# **دليل تحديث البرنامج الثابت للراديو 2022 MULTIMEDIA/NAVIGATION**

#### **مقدمة**

- يتناول هذا المستند شرح اإلجراءات واالحتياطات الالزمة لترقية البرنامج الثابت للراديو 2022 MULTIMEDIA/NAVIGATION.
- في حالة حدوث خطأ أثناء تحديث البرنامج الثابت قد يتعذر استخدام الراديو 2022 MULTIMEDIA/NAVIGATION. لذا احرص على قراءة الخطوات واالحتياطات التالية بعناية قبل تحديث البرنامج الثابت.

### **الطراز المستهدف وإصدار البرنامج الثابت**

يمكن استخدام أداة التحديث إلصدارات البرنامج الثابت الخاصة بالطرز المعروضة أدناه.

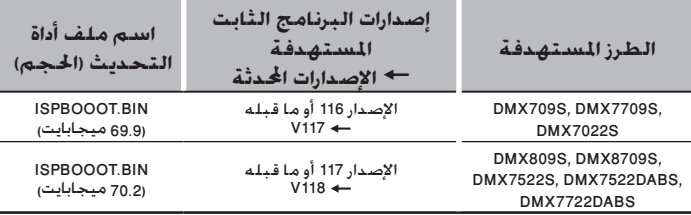

### (≕}

• للتعرف على كيفية التحقق من إصدار البرنامج الثابت لديك، راجع "إنشاء وسائط تحديث".

#### **سير العمل**

**الخطوة األولى. قم بتنزيل ملفات البرامج الثابتة، وانسخها إلى ذاكرة .USB**

- **الخطوة الثانية. قم بتحديث البرنامج الثابت. )يستغرق األمر حوالي 5 دقيقة(.** 
	- **الخطوة الثالثة. تحقق من تحديث البرنامج الثابت.**

#### **إنشاء وسائط تحديث**

**قم بإنشاء وسائط حتديث على الكمبيوتر اخلاص بك.**

- **.1 قم بتنزيل التحديثات من موقع اإلنترنت.**
- **.2 قم بفك ضغط الملف الذي تم تنزيله.**
- **.3 انسخ الملف المفكوك إلى أعلى مستوى بذاكرة .USB** ISPBOOOT.BIN

**E** USB

#### **تحذير**

**• إلجراء التحديث، استخدم جهاز ذاكرة USB بالمواصفات الموضحة أدناه. إجراء التحديث غير ممكن على أجهزة ذاكرة USB بمواصفات أخرى. USB** 2.0 **:USB معيار السعة: من 8 جيجابايت إلى 32 جيجابايت**

# **نظام الملفات:** 32 FAT

# ·

- لا تنسخ المُحدِّث إلى الجهاز الذي يحتوي على ملفات صوت. ينصح بشدة بإخالء ذاكرة USB.
	- يتعذر إجراء التحديث إذا تم نسخه داخل مجلد.
	- إذا تم تغيير اسم الملف، فيتعذر إجراء التحديث.

### **التحقق من إصدار البرنامج الثابت**

# **.1 اضغط على الزر > HOME>.**

**.2 المس ] [.**

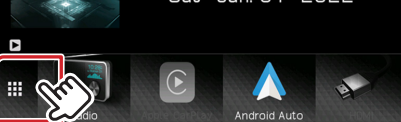

**.3 المس ]SETUP] ) ( .**

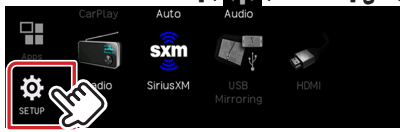

**.4 المس ]Information System ]لعرض شاشة معلومات النظام.**

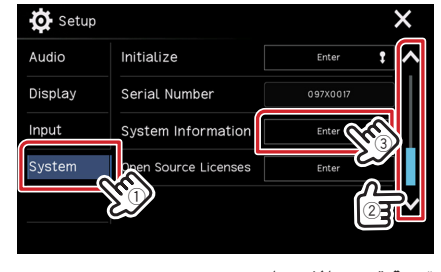

### **.5 تحقق من اإلصدار.**

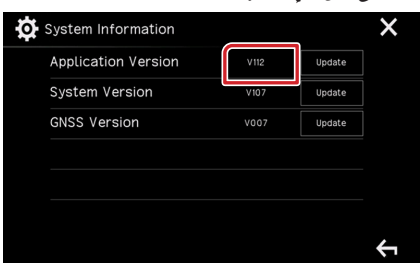

### **تحديث البرنامج**

- **.1 اضغط على الزر > HOME>.**
	- **.2 المس ] [.**
	- **.3 المس ]SETUP] ) ( .**
- **.4 المس ]Information System ]لعرض شاشة معلومات النظام.**
	- **.5 المس ]Update].**

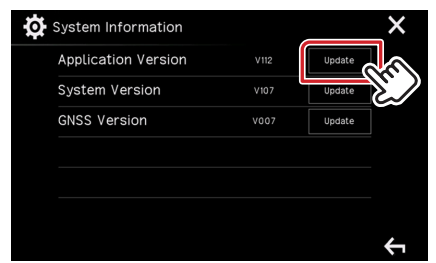

- **.6 صل ذاكرة USB ليبدأ التحديث. )يستغرق األمر حوالي 5 دقيقة(. تحذير: قد تتحول الشاشة إلى شاشة فارغة لبضع ثوان. تجنب فصل ذاكرة USB أو قطع التيار الكهربائي عن الجهاز خالل** 
	- **.7 بمجرد عرض شاشة نجاح التحديث »completed Update».**
		- **.8 إعادة تمهيد النظام. قم بإزالة ذاكرة USB.**
	- **.9 تحقق من تحديث إصدار البرنامج الثابت، وذلك عبر الرجوع إلى "التحقق من إصدار البرنامج الثابت".**

### **االحتياطات**

**عملية التحديث.**

- تأكد من إيقاف السيارة في مكان آمن قبل إجراء عملية التحديث. واترك المحرك دائرا لتجنب فراغ شحنة البطارية.
- ال توقف المحرك أو راديو MULTIMEDIA/NAVIGATION المالحة أثناء إجراء عملية التحديث. وإال فقد ال يتم التحديث بشكل صحيح وقد يتعذر استخدام راديو